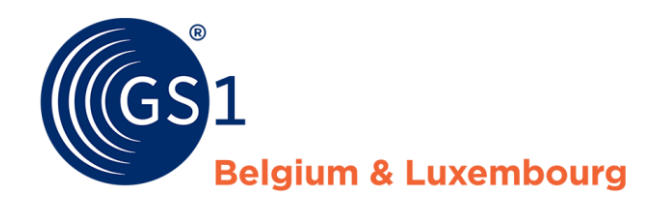

# My Audits handleiding

Audit applicatie voor leveranciers

*Release 3, 18/02/2022*

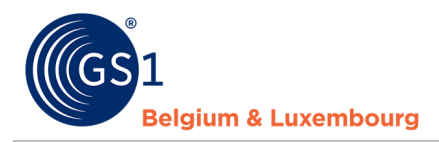

## **Document Summary**

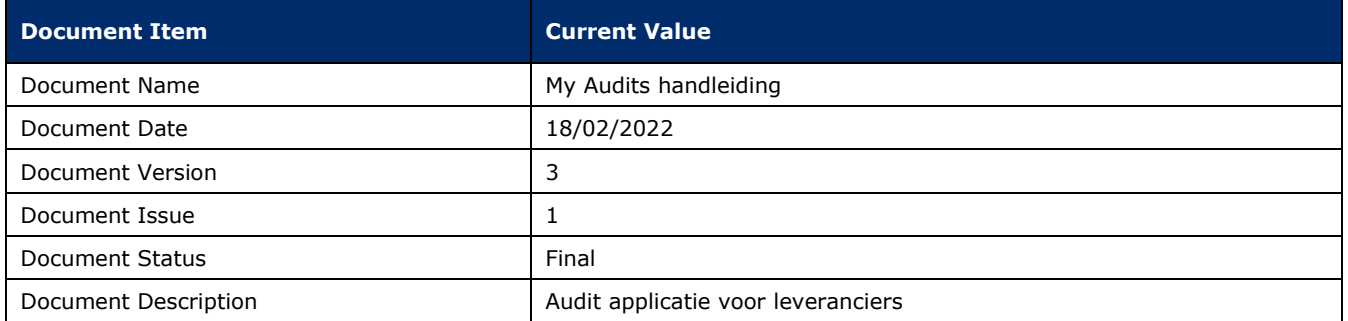

## **Contributors**

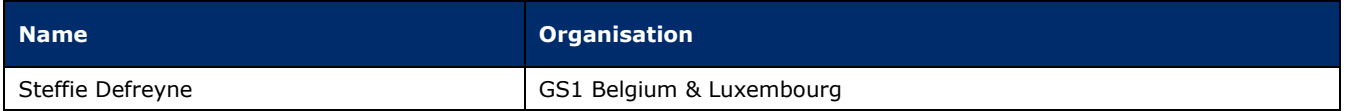

## **Log of Changes**

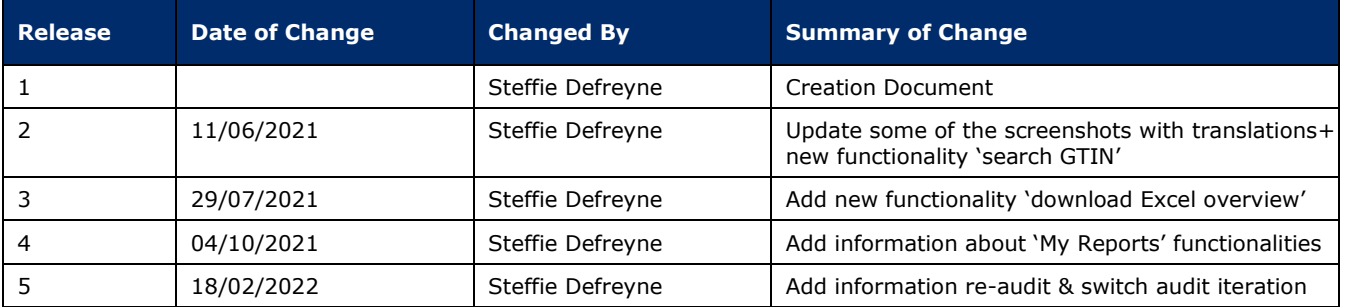

## **Disclaimer**

GS1, under its IP Policy, seeks to avoid uncertainty regarding intellectual property claims by requiring the participants in the Work Group that developed this **GS1 Document Name GS1 Document Type** to agree to grant to GS1 members a royalty-free license or a RAND license to Necessary Claims, as that term is defined in the GS1 IP Policy. Furthermore, attention is drawn to the possibility that an implementation of one or more features of this Specification may be the subject of a patent or other intellectual property right that does not involve a Necessary Claim. Any such patent or other intellectual property right is not subject to the licensing obligations of GS1. Moreover, the agreement to grant licenses provided under the GS1 IP Policy does not include IP rights and any claims of third parties who were not participants in the Work Group.

Accordingly, GS1 recommends that any organization developing an implementation designed to be in conformance with this Specification should determine whether there are any patents that may encompass a specific implementation that the organization is developing in compliance with the Specification and whether a license under a patent or other intellectual property right is needed. Such a determination of a need for licensing should be made in view of the details of the specific system designed by the organization in consultation with their own patent counsel.

THIS DOCUMENT IS PROVIDED "AS IS" WITH NO WARRANTIES WHATSOEVER, INCLUDING ANY WARRANTY OF MERCHANTABILITY, NONINFRINGMENT, FITNESS FOR PARTICULAR PURPOSE, OR ANY WARRANTY OTHER WISE ARISING OUT OF THIS SPECIFICATION. GS1 disclaims all liability for any damages arising from use or misuse of this Standard, whether special, indirect, consequential, or compensatory damages, and including liability for infringement of any intellectual property rights, relating to use of information in or reliance upon this document.

GS1 retains the right to make changes to this document at any time, without notice. GS1 makes no warranty for the use of this document and assumes no responsibility for any errors which may appear in the document, nor does it make a commitment to update the information contained herein.

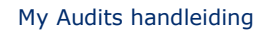

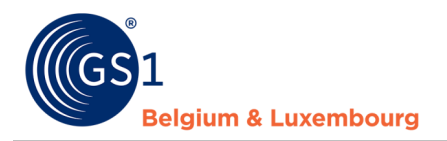

## **Inhoudstafel**

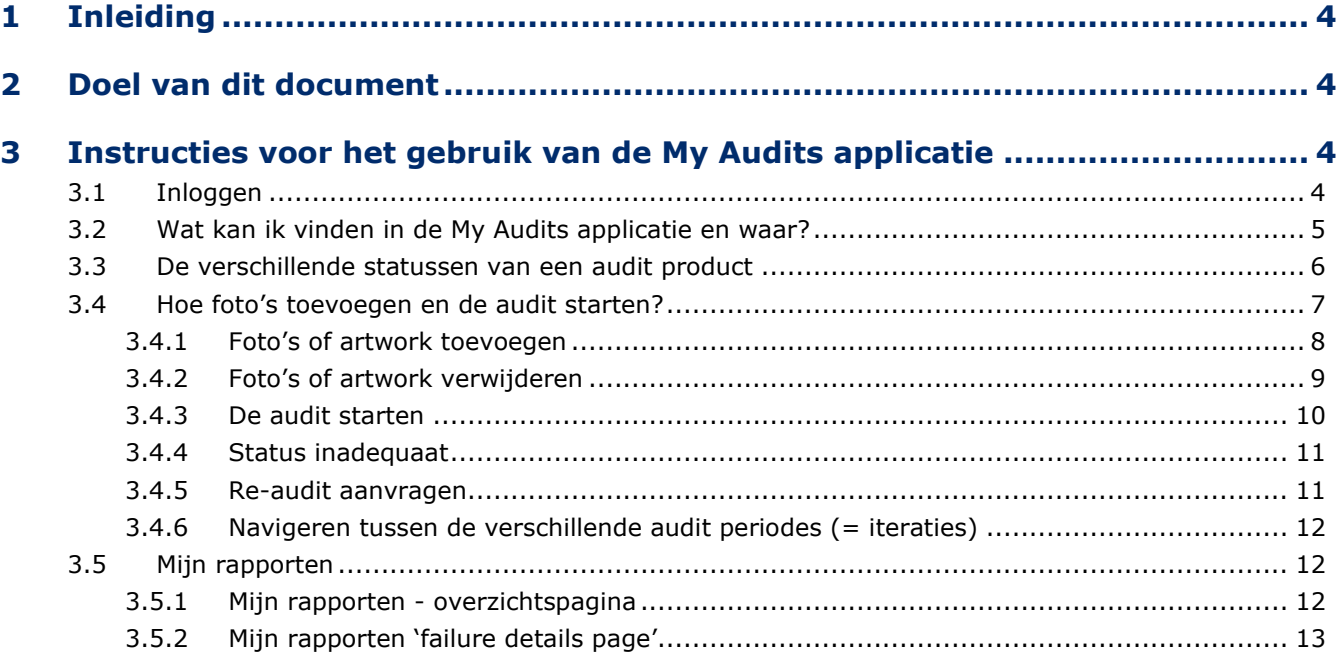

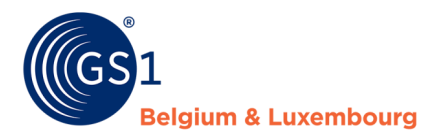

## <span id="page-3-0"></span>**1 Inleiding**

<span id="page-3-1"></span>De My Audits applicatie wordt ter beschikking gesteld van leveranciers van voorverpakte voedingsmiddelen om de audits voor de geselecteerde producten uit hun assortiment te beheren.

## **2 Doel van dit document**

Dit document beschrijft hoe de My Audits applicatie gebruikt kan worden en beantwoordt volgende vragen:

- Wat kan ik vinden in de applicatie en waar?
- Hoe kan ik navigeren in de applicatie?
- Hoe kan ik foto's of artwork toevoegen (en verwijderen) voor mijn producten?
- Hoe kan ik de audit van een product starten?

<span id="page-3-2"></span>Bijkomend is het mogelijk om het rapport met de audit feedback terug te vinden via de tab 'Mijn rapporten'.

## **3 Instructies voor het gebruik van de My Audits applicatie**

#### <span id="page-3-3"></span>**3.1 Inloggen**

Navigeer naar de website *<https://myaudits.gs1belu.org/>*, waar volgend login scherm verschijnt:

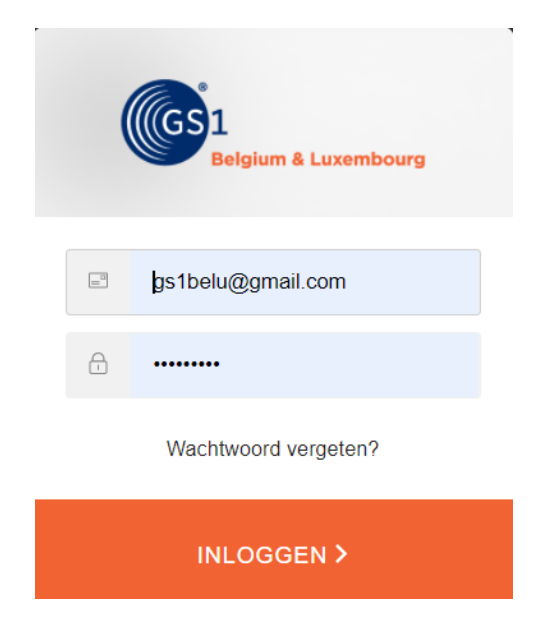

Vul hier je **My Product Manager login & paswoord** in en klik op de oranje knop '**inloggen'**.

In geval je nog geen My Product Manager login heb: gelieve onze helpdesk te contacteren via [fmcg](mailto:fmcg-foodservice@gs1belu.org)[foodservice@gs1belu.org.](mailto:fmcg-foodservice@gs1belu.org)

In geval je **meerdere GLNs (profielen)** hebt die gelinkt zijn aan je account: kies de gewenste GLN/het gewenste profiel in de pop-up:

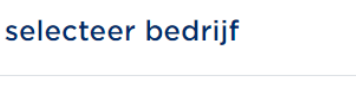

**GS1 Test Data Supplier** 5410000123459

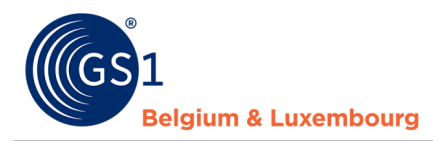

### <span id="page-4-0"></span>**3.2 Wat kan ik vinden in de My Audits applicatie en waar?**

Eens je ingelogd bent, beland je op de overzicht pagina 'Mijn audits':

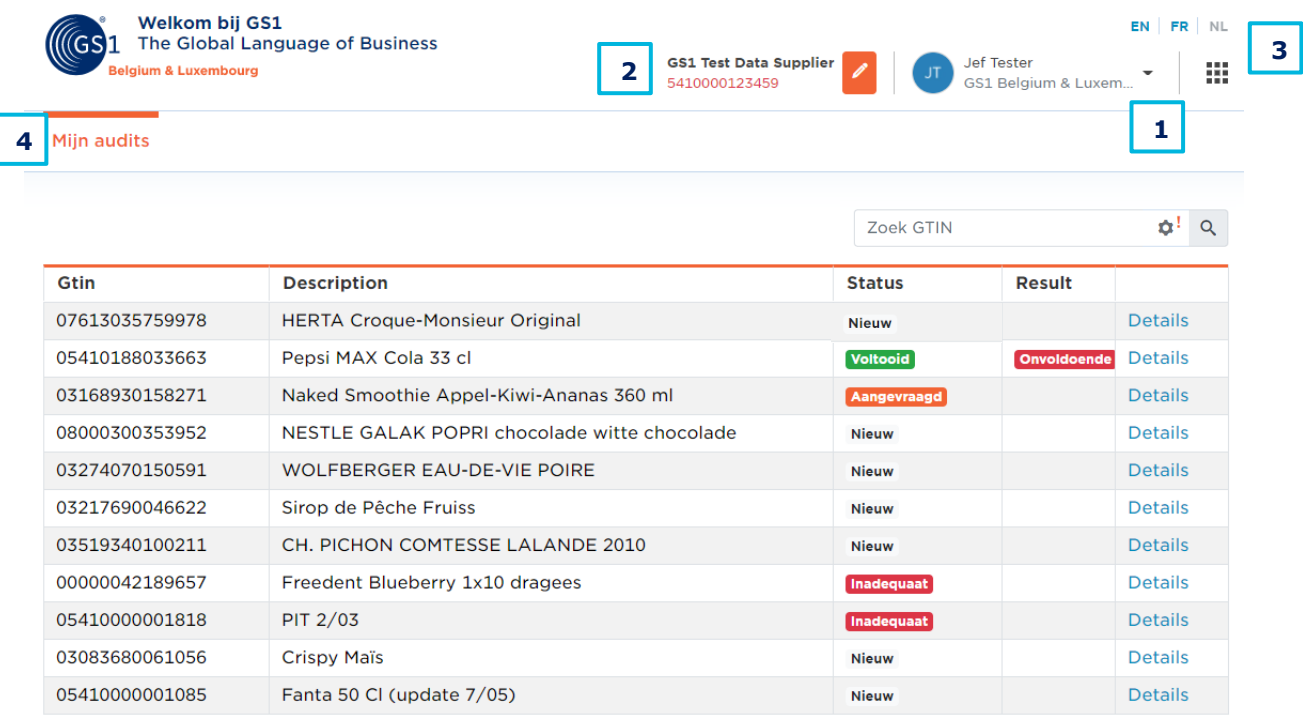

11 records

**1. Uitloggen:** klik op het kleine pijltje rechts van je naam om de 'logout' knop zichtbaar te maken. Klik de knop 'logout' om uit te loggen.

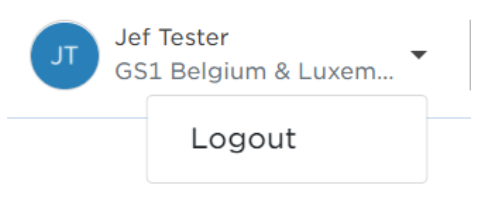

**2. Verander het bedrijfsprofiel:** klik op het oranje potlood om het bedrijfsprofiel te veranderen

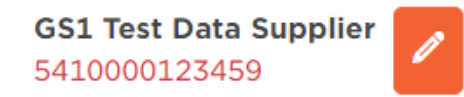

**3. GS1 Waffle & taal instellingen:** de **GS1 "waffle"** kan gebruikt worden om naar andere GS1 applicaties te navigeren die relevant zouden kunnen zijn voor je (bv. My GS1, My Product Manager, etc.). De **taal** knoppen laten je toe om de applicatie in een andere taal te tonen. De beschikbare opties zijn: Engels (EN), Nederlands (NL) en Frans (FR).

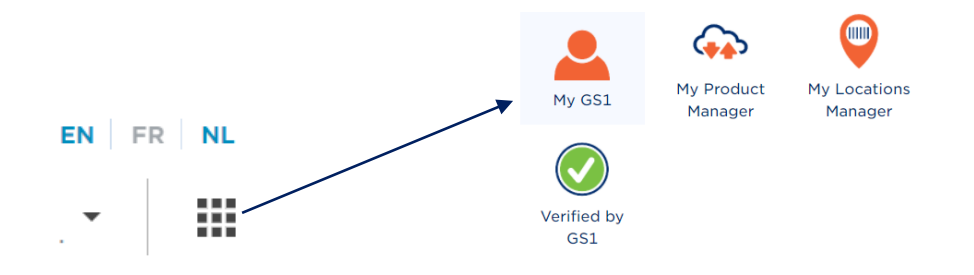

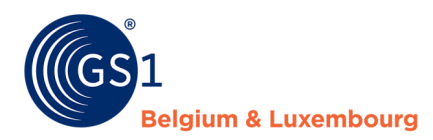

**4. 'Mijn Audits':** de voor audit geselecteerde producten uit je assortiment zijn hier beschikbaar. Voor deze producten kun je volgende informatie terugvinden op de overzichtspagina:

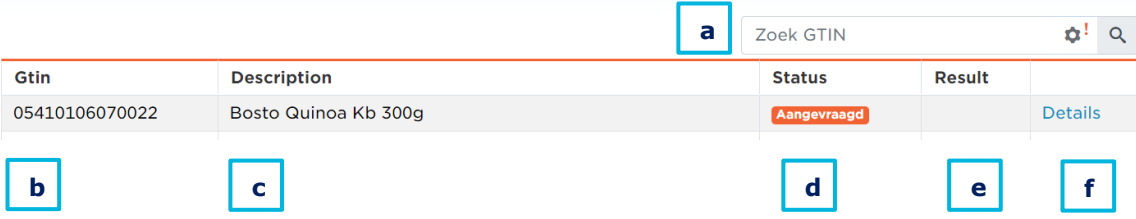

- **a. Zoek GTIN** + huidige **iteratie** en naar andere iteraties navigeren (via tandwiel icoon)
- **b. GTIN:** Global Trade Item Number van de geselecteerde producten
- **c. Description:** beschrijving van de geselecteerde producten
- **d. Status**  zie 'de verschillende statussen van een audit product'
- **e. Result:** eens de audit voltooid is, zul je het **resultaat** (voldoende/onvoldoende) hier voor elk van de geselecteerde producten terugvinden. Let op: zolang de status niet 'voltooid' is, zal er ook geen resultaat beschikbaar zijn
- **f. Details**  zie 'hoe foto's toevoegen en de audit starten?'
- **5. Excel download functionaliteit:** het is ook mogelijk om een het 'mijn audits' overzicht van de producten met GTIN, beschrijving, status en eventueel het resultaat te downloaden in Excel. Zo kunt u **GTINs kopiëren/plakken** of informatie delen met collega's. Op deze manier is het bv. ook mogelijk om te **filteren** op de verschillende statussen. Klik op de knop '**Meer'** en kies '**Exporteer Audits'**. De Excel download zal hierop starten:

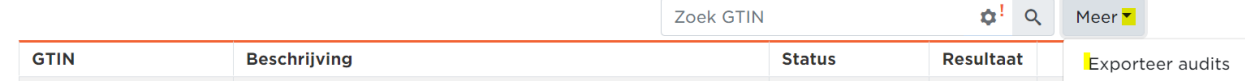

#### <span id="page-5-0"></span>**3.3 De verschillende statussen van een audit product**

- **Nieuw**: een voor audit geselecteerd product waarvoor nog **geen acties** uitgevoerd werden
- **Aangevraagd:** een product waarvoor de nodige **voorbereidende stappen** uitgevoerd werden en de audit officieel aangevraagd/**opgestart** werd. De auditeurs gaan hiermee aan de slag.
- **Voltooid**: een product waarvoor de audit **voltooid** is en waarvoor je een **resultaat** kunt terugvinden in het overzicht (+ gedetailleerd rapport in geval van resultaat 'onvoldoende')
- **Geannuleerd**: een product dat door GS1 geannuleerd werd en **niet geauditeerd** zal worden
- **Vrijgesteld**: een product waarvoor een **vrijstelling** aangevraagd en goedgekeurd werd Producten die in aanmerking komen voor een vrijstelling:
	- o Producten waarvoor de data ingevuld (of vastgelegd werd) door een DMS (Data Management Service) – een bewijs hiervan zal opgevraagd worden
	- o Producten die succesvol geauditeerd werden door een ander erkend audit/datakwaliteitprogramma
	- o Producten die het assortiment zullen verlaten minder dan 3 maanden vanaf de huidige datum – in dit geval vragen wij ook om de 'DiscontinuedDateTime' in te vullen in My Product Manager.
	- o Producten die minder dan 3 jaar geleden geauditeerd werden en waarvoor geen relevante wijziging gebeurd is sindsdien, bijvoorbeeld:
		- Kleine typfouten zoals komma's, punten, hoofdletters, ...
		- Massa wijzigingen (bv. een verandering voor een grote groep producten voor bv. merk naam) kan op voorhand aangekondigd worden bij GS1 zodat dit geen impact heeft op de certificatie van producten in geval deze al werden geauditeerd.

**Belangrijk**: eens de status van een product '**aangevraagd'** is zal de status enkel veranderen eens de audit voor het product **voltooid is of geannuleerd** werd. De **vooruitgang** van de audit van het product is niet zichtbaar voor de leverancier.

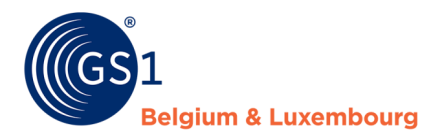

#### <span id="page-6-0"></span>**3.4 Hoe foto's toevoegen en de audit starten?**

Voor een product met de **status 'nieuw'** is het mogelijk om foto's of artwork toe te voegen en de audit te starten. Klik hiervoor op '**details'**:

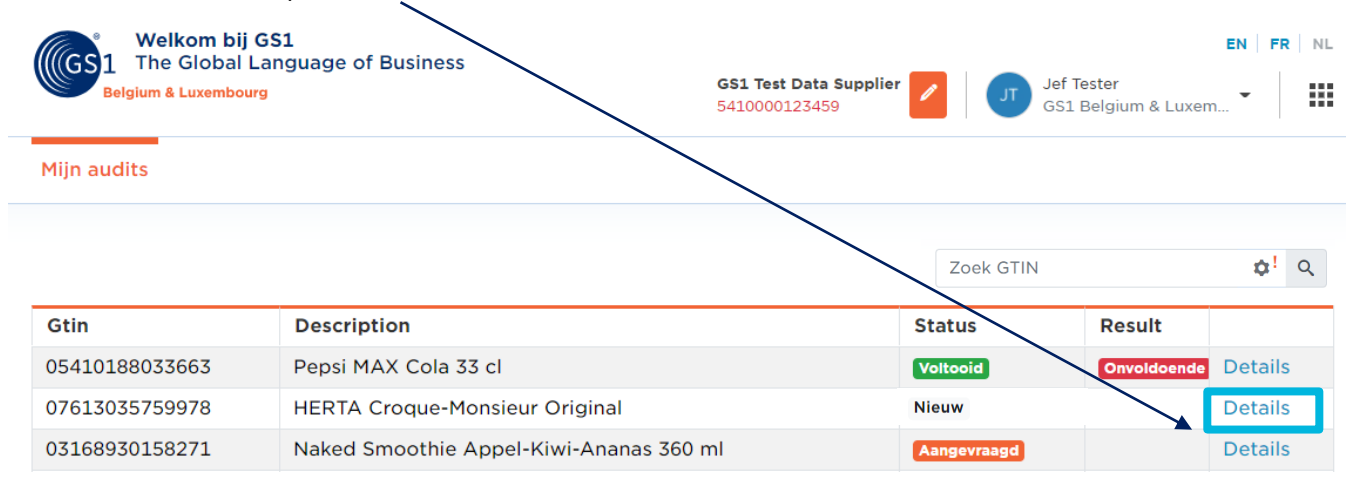

Vervolgens kom je in het **detail scherm** van dat product terecht. Hier vind je informatie zoals audit naam, status van het product, een informatie bericht alsook de mogelijkheid om foto('s)/artwork op te laden.

Onderaan het scherm is de **ID card** uit My Product Manager beschikbaar met enkele details over het product.

De **'terug naar overzicht'** knop brengt je terug naar het de overzichtspagina:

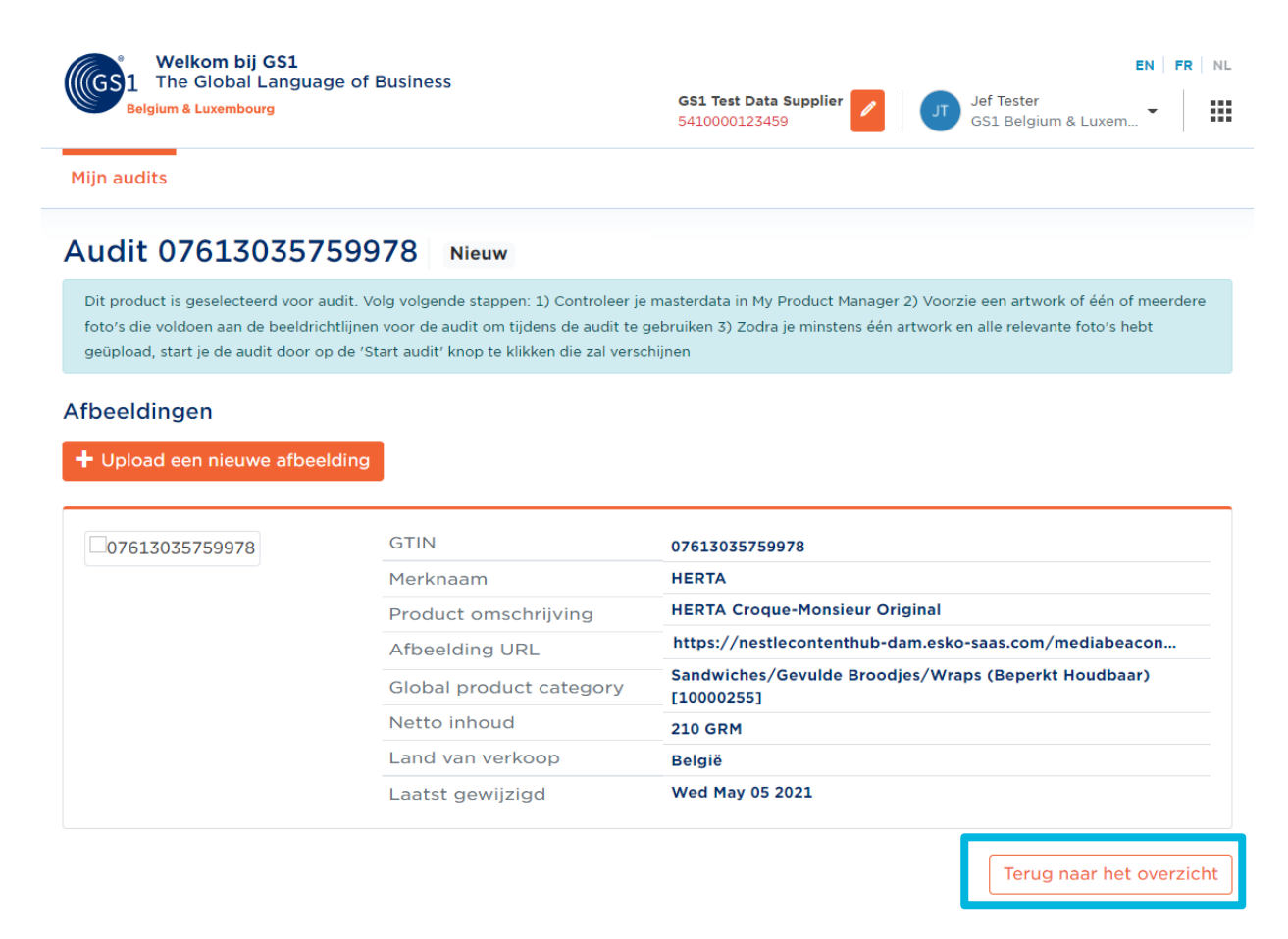

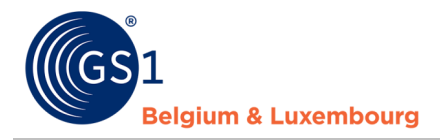

#### <span id="page-7-0"></span>**3.4.1 Foto's of artwork toevoegen**

De eerste stap in het audit proces is het toevoegen van **minstens 1 foto of het artwork** voor elk product. Houd hierbij zeker rekening met het '**richtlijnen voor foto's'** document dat voor audit werd opgesteld. Foto's of artworks die niet gebruikt kunnen worden (bv. omdat informatie niet leesbaar of verborgen is), zullen namelijk als **'inadequaat'** beoordeeld worden in de status kolom van de applicatie (zie verder bij punt 3.4.4). Voor deze producten zullen andere of bijkomende foto's/artwork gevraagd worden. Zolang de foto/het artwork inadequaat beoordeeld wordt, kan het audit proces niet verder gaan.

Gebruik de oranje '**upload een nieuwe afbeelding'** knop

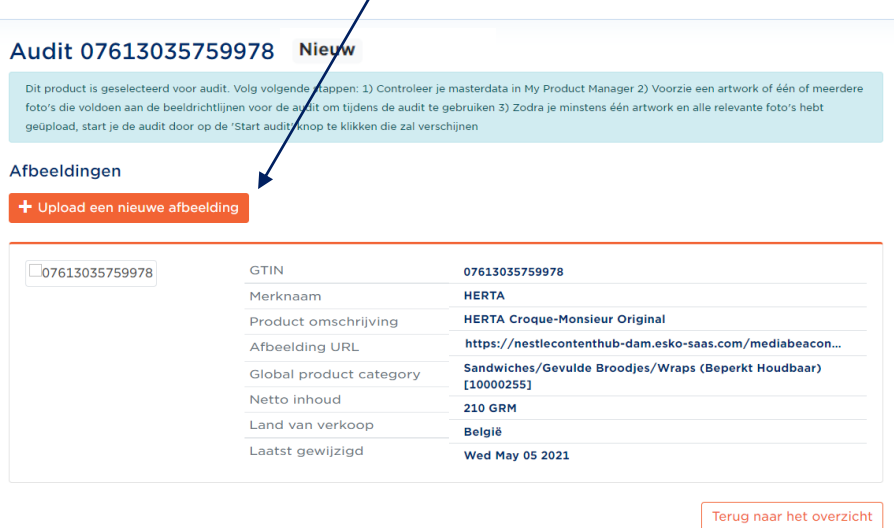

Een pop-up die het je mogelijk zal maken om foto's op te laden opent op het scherm. Opladen kan via **drag & drop**, **browsen** naar een foto/artwork of het toevoegen van een **URL** naar een publieke locatie waar de foto/het artwork beschikbaar is:

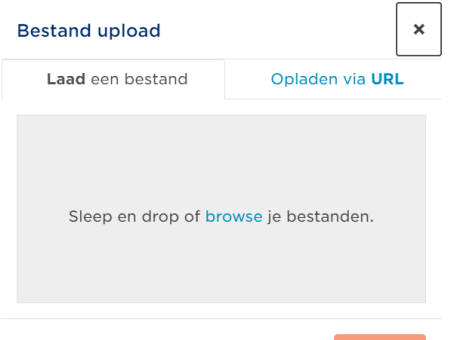

Nadat de afbeelding/het artwork geselecteerd is, wordt de 'upload' knop beschikbaar. Klik op de '**upload'** knop en wacht tot de upload klaar is. Klik dan op de knop '**close'**:

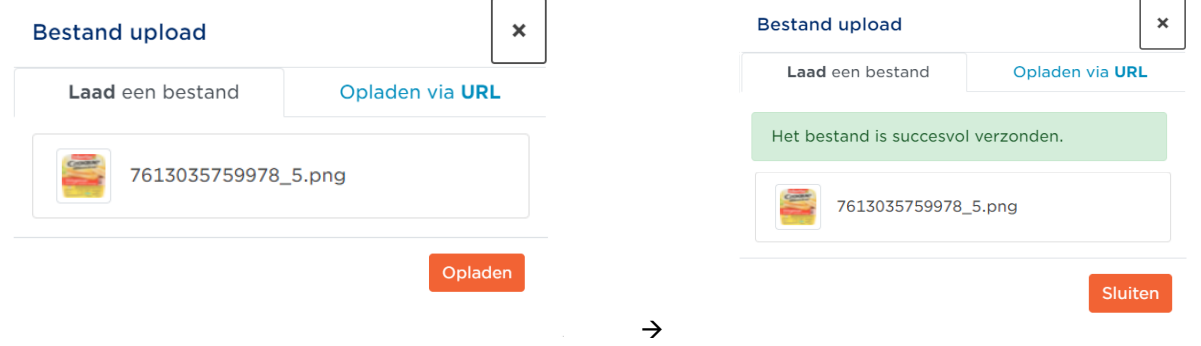

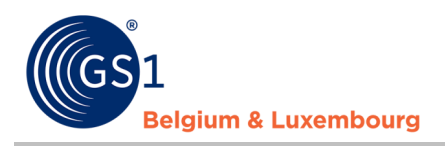

Je zult de afbeelding in het **detail scherm** zien verschijnen:

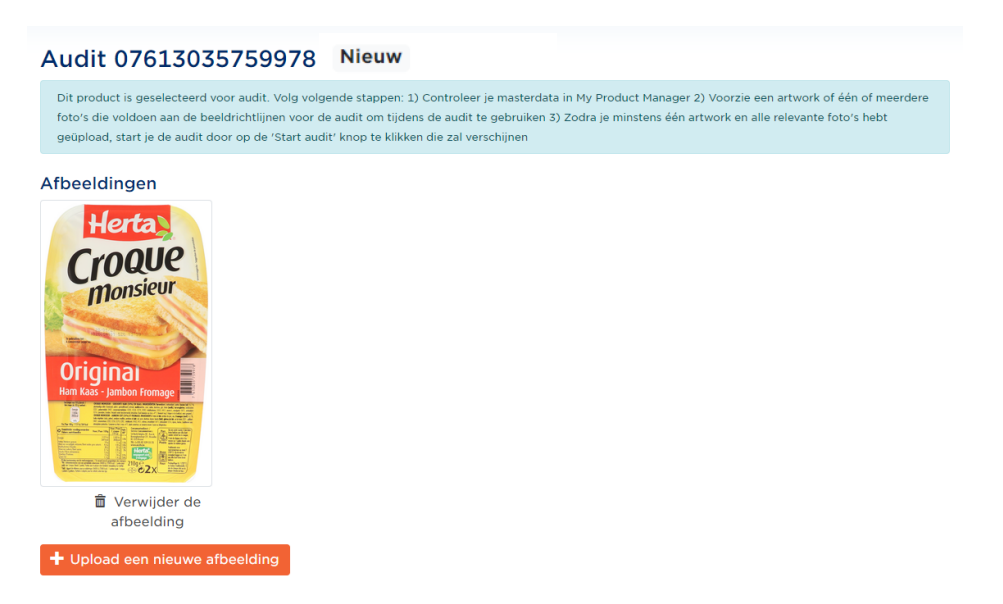

**Herhaal** deze stap (indien relevant) tot alle relevante foto's voor audit opgeladen zijn voor dit product. Houd ermee rekening dat het **maximum** aantal foto's per product beperkt is tot **6.** De maximale bestandsgrootte is **110MB.** De toegestane bestandsformaten zijn **JPEG, PNG, TIFF** en **PDF.** 

#### <span id="page-8-0"></span>**3.4.2 Foto's of artwork verwijderen**

Klik op het 'verwijder de afbeelding' **vuilbak icoon** voor de foto of het artwork dat je wil verwijderen:

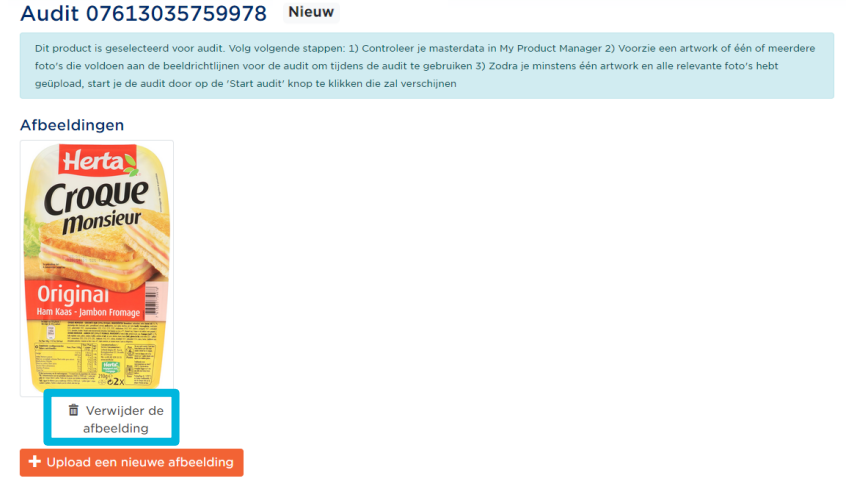

De pop-up zal je vragen of je zeker bent. Hier kun je '**annuleer** of '**verwijder de afbeelding'** kiezen:

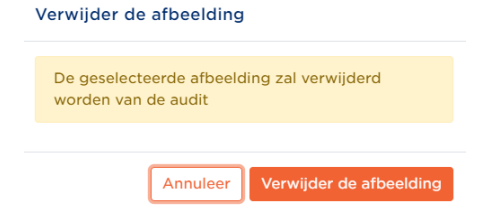

Kies je voor 'verwijder de afbeelding', dan zal deze niet meer zichtbaar zijn in het detail scherm na het klikken op de knop. Kies je voor 'annuleer' dan wordt deze alsnog niet verwijderd. Je keert in beide gevallen vervolgens terug naar het detail scherm.

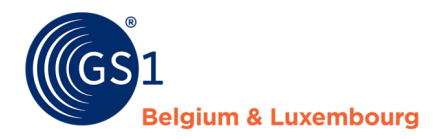

#### <span id="page-9-0"></span>**3.4.3 De audit starten**

Van zodra minstens één foto/artwork opgeladen werd, kan de **audit gestart** worden door een druk op de **knop 'start audit':**

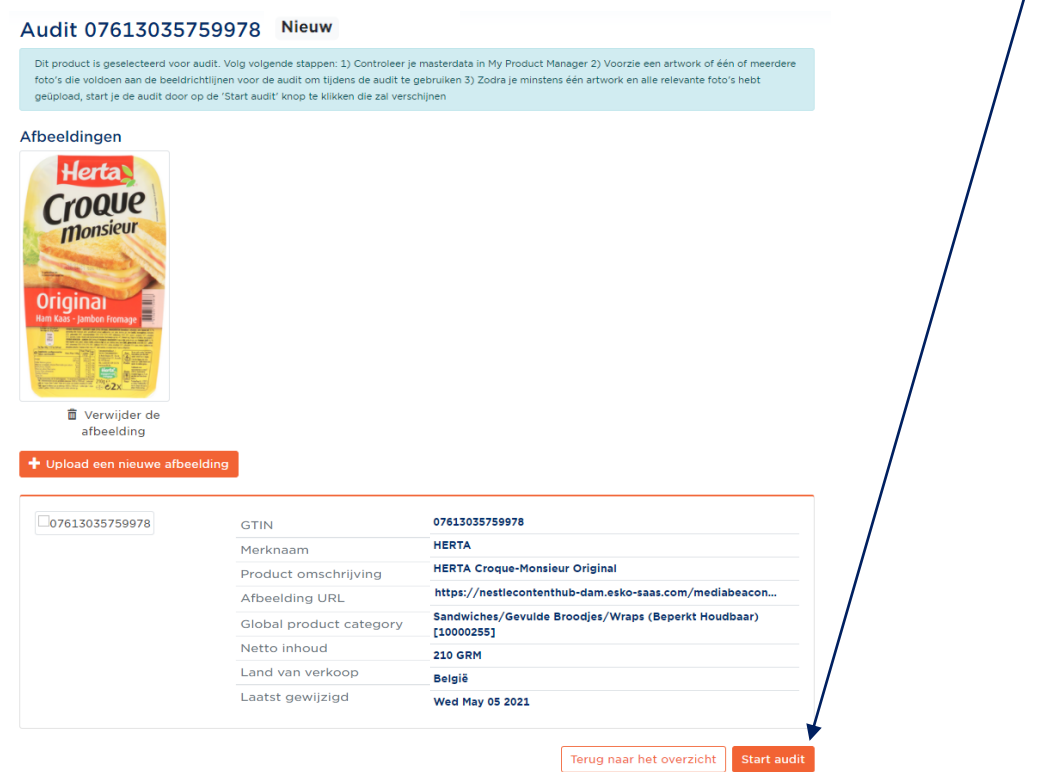

Geef aan dat je akkoord gaat door het **vakje aan te vinken**. De finale **'start audit'** knop zal hierdoor zichtbaar worden. Klik op de knop om van start te gaan:

#### **Start Audit**

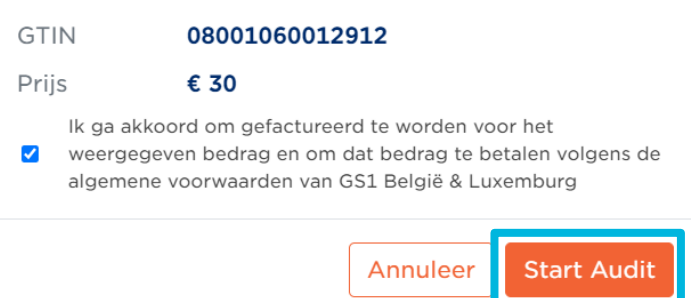

Eens de audit gestart werd door een druk op de knop, zul je terug naar de **overzichtspagina** gebracht worden.

**BELANGRIJK:** er is **geen mogelijkheid om foto's/artwork toe te voegen noch te veranderen** van zodra deze stap gezet werd en het item in status 'aangevraagd' is.

Bijkomend: op dit moment wordt ook de zogenaamde '**snapshot'** van de gegevens uit **My Product Manager** voor de audit van dit product genomen. Zorg er dus voor dat uw data op dat moment **reeds gecontroleerd werd** en op orde staat. Wijzigingen nadien zullen niet in acht genomen kunnen worden van de audit.

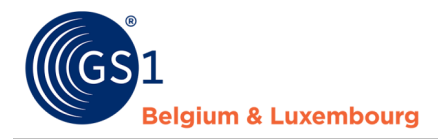

#### <span id="page-10-0"></span>**3.4.4 Status inadequaat**

In geval één of meerdere van de foto's/artwork **niet geschikt** is voor het uitvoeren van de audit (bijvoorbeeld: niet leesbaar of audit informatie is verborgen), zal de status '**inadequaat'** verschijnen in My Audits. Je zult een e-mail krijgen met meer uitleg en om je hiervan op de hoogte te brengen.

In de My Audits applicatie zul je voor dit product in de status kolom ook de vermelding 'inadequaat' zien:

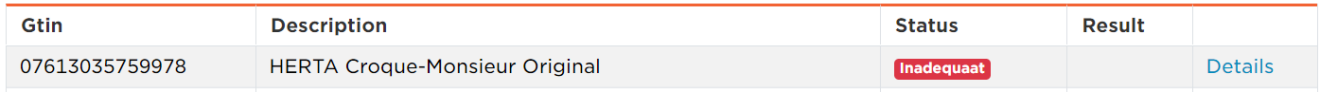

Gelieve het advies van de GS1 customer advisor te volgen om voor dit product een **andere of bijkomende foto** toe te voegen (stappen volgen vanaf punt 3.4) en vervolgens de **'hervat audit'** knop in te drukken:

#### **Hervat audit**

<span id="page-10-1"></span>Het product zal terug in de '**aangevraagd'** status komen te staan.

#### **3.4.5 Re-audit aanvragen**

Nadate de audit uitgevoerd werd is het rapport met de feedback beschikbaar (zie '3.5 Mijn rapporten'). Wij vragen om de fouten waar relevant aan te passen in My Product Manager en vervolgens ter validatie van deze aanpassingen een zogenaamde 're-audit' aan te vragen in de My Audits applicatie. Dit geldt voor alle producten die (nog) geen score behalen van 100%.

Dit kan als volgt:

- 1. Navigeer waar nodig naar de juiste audit periode (iteratie) zie hiervoor punt 3.4.6 'navigeren tussen de verschillende audit periodes'
- 2. Ga naar de GTIN waarvoor je een re-audit wenst aan te vragen naar het 'details' scherm
- 3. Voor afgewerkte GTINs zal rechts onderaan de knop 'vraag re-audit aan':

#### Audit 05414972110172 Voltooid

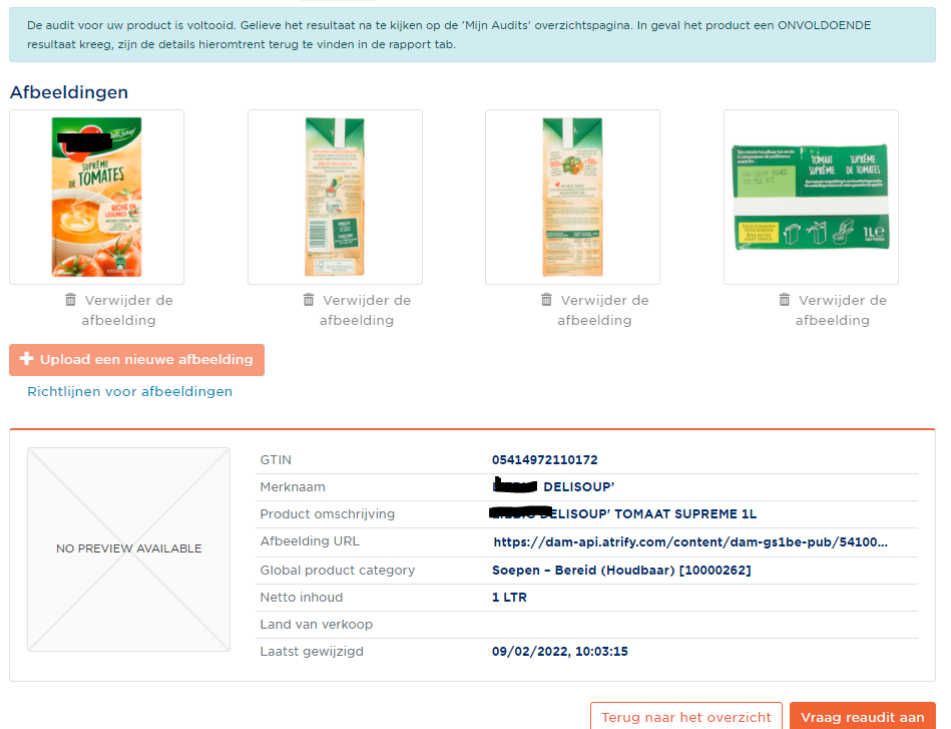

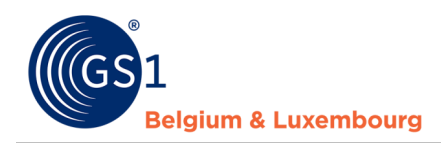

#### <span id="page-11-0"></span>**3.4.6 Navigeren tussen de verschillende audit periodes (= iteraties)**

Bij het audit programma werken we met verschillende audit periodes. Elke periode wordt een sample set (= een groep GTINs geselecteerd uit uw assortiment voor audit) klaargezet waarvoor wij vragen de nodige stappen te ondernemen. Van zodra een nieuwe audit periode (iteratie) opgestart wordt, is deze default zichtbaar bij het inloggen in de My Audits applicatie.

Om de producten en acties uit vorige iteraties te zien (bijvoorbeeld voor het aanvragen van een re-audit), kan er genavigeerd worden tussen de verschillende periodes op volgende manier:

- 1. Klik op het radar icoon in de 'zoek GTIN' balk
- 2. Klik op het v pijltje en kies de juiste audit periode (iteratie) uit de lijst.
- 3. Het scherm zal zich automatisch aanpassen en naar deze iteratie navigeren, alsook de daarin aanwezige producten op het scherm tonen:

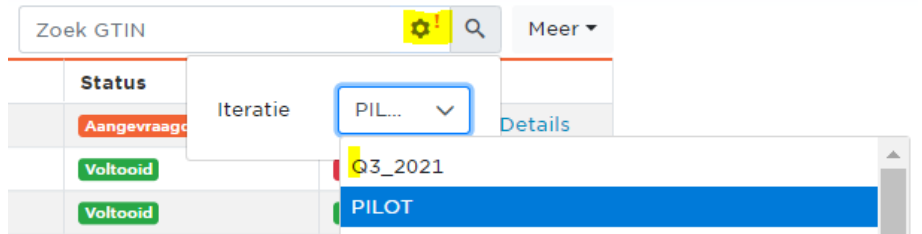

#### <span id="page-11-1"></span>**3.5 Mijn rapporten**

Hier kun je gedetailleerde informatie terugvinden over de audit feedback, meer specifiek **de foutmeldingen in geval het audit resultaat niet 100% was**. In 'mijn rapporten' is er een overzichtspagina en de mogelijkheid om verder te klikken richting een de gedetailleerde foutmeldingen via de knop 'failure details'. Met behulp van deze gedetailleerde informatie kan de **productinformatie My Product Manager gecorrigeerd** worden en kan een re-audit aangevraagd worden in 'mijn audits'.

#### <span id="page-11-2"></span>**3.5.1 Mijn rapporten - overzichtspagina**

#### **3.5.1.1 Algemeen**

Op deze pagina kan algemene informatie gevonden worden over de audit resultaten:

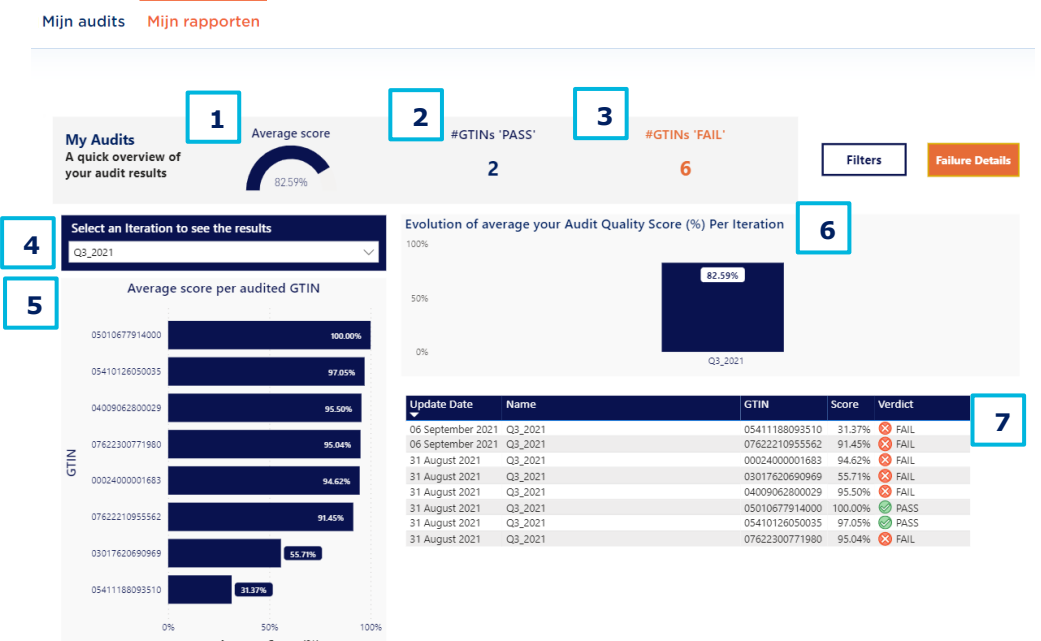

![](_page_12_Picture_1.jpeg)

- **1. Average score:** de gemiddelde score van alle GTINs (**belangrijk**: in geval een iteratie geselecteerd werd, is deze informatie gefilterd voor deze specifieke interatie. Andere filters die gekozen worden, kunnen ook de betekenis van deze score beïnvloeden).
- **2. Number of GTINs 'pass':** aantal GTINs die geslaagd zijn (minstens 96%) (**belangrijk**: in geval een iteratie geselecteerd werd, is deze informatie gefilterd voor deze specifieke interatie)
- **3. Number of GTINs 'fail': :** aantal GTINs die niet geslaagd zijn (minder dan 96%) (**belangrijk**: in geval een iteratie geselecteerd werd, is deze informatie gefilterd voor deze specifieke interatie.
- **4. Iteration:** de iteratie (kwartaal of semester) waarvoor de resultaten getoond/gefilterd worden. Je kunt de gewenste iteratie selectern via de knop 'v' aan de rechterkant van het veld.
- **5. Average score per audited GTIN:** rangschikking van de scores van alle GTINs in de geselecteerde iteratie van hoog naar laag
- **6. Evolution of average score per iteration:** evolutie van de gemiddelde audit score per iteratie
- **7. Lijst van de geauditeerde GTINs met indicatie van iteratie, score en het verdict.**

#### **3.5.1.2 Filters**

Via de 'filters' knop kan je informatie filteren:

![](_page_12_Figure_11.jpeg)

Volgende filter opties zijn beschikbaar: GTIN, Verdict, Date:

![](_page_12_Picture_189.jpeg)

 $\overline{\infty}$ 

Kies een specifieke GTIN, verdict (PASS/FAIL). Of een specifieke datum/datumvork.

Maak gebruik van het 'gom' icon (voor GTIN of verdict) om een **filter te verwijderen**

Verdict

Of verander de **datum** naar de originele selectie door de twee bolletjes bij 'date' naar de uiterst linkse en rechtste positie te brengen (zoals getoond op de schermafbeelding).

Om **de filter opties te verbergen** druk je op de 'hide filters' knop:

![](_page_12_Picture_190.jpeg)

#### <span id="page-12-0"></span>**3.5.2 Mijn rapporten 'failure details page'**

Klik op de knop **'failure details'** op de overzichtspagina om te navigeren naar de pagina met meer gedetailleerde informatie over de audit fouten bijvoorbeeld per GTIN.

![](_page_12_Picture_191.jpeg)

![](_page_13_Picture_1.jpeg)

Op de 'failure details' pagina zijn volgende opties mogelijk (beide werden aangeduid op de schermafbeelding):

- **Filter** op basis van één of meerdere parameters de '**filters'** knop
- **Exporteer** de informatie (al dan niet met een filter) naar **Excel** via de **'…'** knop

![](_page_13_Picture_200.jpeg)

#### **3.5.2.1 Filters**

Bij een druk op de knop 'filters' verschijnen volgende opties:

![](_page_13_Picture_201.jpeg)

- **GTIN:** Filteren op één of meer GTINs
- **MatchType:** filteren op het type fout. De 3 types zijn:
	- o *Different*: fouten waarbij de waarde in My Product Manager niet overeenkomt met de waarde gevonden op het label
	- o *Missing in audit:* fouten waarbij informatie in My Product Manager ingegeven werd, die niet aanwezig is op het etiket.
	- o *Missing in MPM*: fouten waarbij informatie gevonden werd op het label, dat niet ingegeven werd in My Product Manager
- **Group:** filteren op audit attribuutgroepen bv. Allergenen, basis, omschrijvingen, nutritionele gegevens, instructies, etc.
- **ErrorMessage:** filteren op type foutmelding (zie opties in drop down via 'v')
- **Date:** filteren op datum

**Klik op de knop 'hide filters'** om de geselecteerde filters te verbergen.

#### **3.5.2.2 Data naar Excel exporteren**

Klik de '…' knop bovenaan de 'failure details' pagina, om de foutmeldingen naar Excel te exporteren:

![](_page_13_Picture_20.jpeg)

You can find below the complete list of your audit failures (1 line per audit failures). You can use the filters ('Filters' button) to see failures for a specific GTIN, Iteration and other specifications. You can export this list in .xlsx format. by clicking of the three dots '...' in the top right of table and then 'Export data'

Klik vervolgens opnieuw op de **'…'** knop om de **uitgebreide lijst opties** tevoorschijn te halen. Kies vervolgens voor '**export data'**:

![](_page_14_Picture_1.jpeg)

![](_page_14_Picture_130.jpeg)

**Een pop-up** met export opties komt tevoorschijn. De default instellingen zijn voldoende, klik vervolgens simpelweg op de 'export data' knop

![](_page_14_Picture_131.jpeg)

Het **Excel** bestand begint te **downloaden** en kan vervolgens gebruikt worden om de foutmeldingen na te kijken.

#### **3.5.2.3 Hoe de foutmeldingen in mijn rapporten interpreteren**

Belangrijk: enkel foutmeldingen per GTIN worden in deze tabel weerspiegeld. Geen feedback betekent correct info in My Product Manager.

![](_page_14_Picture_132.jpeg)

**Voorbeeld 'missing in audit':** de eerste lijn in het bovenvermelde voorbeeld geeft details voor

- GTIN 03017620690969
- voor het label (=attribuut) 'netContents' (=netto inhoud) dat deel uitmaakt van de 'basis' groep
- Als bijkomende info, zien we dat het hier gaat om de meeteenheid (UoM), GRM (gram)
- De waarde die in My Product Manager gevonden werd ('500'), werd niet gevonden tijdens de audit op het label. De foutmelding in de laatste kolom legt uit dat je informatie in My Product Manager ingegeven hebt, die niet aanwezig is op de verpakking en dat in dit geval gevraagd wordt enkel informatie aanwezig op de verpakking ook in te vullen in My Audits. De netto inhoud 500 gram dient dus verwijderd te worden uit My Product Manager.

![](_page_15_Picture_1.jpeg)

**Voorbeeld 'different'**: de tweede lijn in het bovenvermelde voorbeeld geeft details voor

- GTIN 03017620690969
- Voor het label (= attribuut) 'Contact Adress' (contact adres), dat een onderdeel is van de 'contacten' groep
- De waarde gevonden in My Product Manager is anders dan de informatie gevonden op het label/als audit resultaat. De foutmelding in de laatste kolom legt uit dat de waardes gelijk moeten zijn. De waarde in de kolom 'audit result' kan gebruikt worden als correctiewaarde in My Product Manager.

#### **Voorbeeld 'Missing in My Product Manager'**: dit voorbeeld geeft details voor

![](_page_15_Picture_194.jpeg)

- GTIN 03017620690969
- Voor het label (= attribuut) 'nutrient measurement precision', die deel uitmaakt van de 'nutrients' groep
- Met bijkomende informatie die ons meegeeft dat de foutmelding over nutrient type (code) proteïne (PRO-) gaat.
- De waarde die op het label teruggevonden werd voor proteïne, is niet aanwezig in My Product Manager. De foutmelding vraagt om deze informatie daarom in My Product Manager aan te vullen voor deze GTIN.

#### **Voorbeeld specifiek voor aanwezigheid van een 'packshot'**: dit voorbeeld geeft details voor

![](_page_15_Picture_195.jpeg)

- GTIN 03017620690969
- Voor het label (=attribuut) packshot, dat behoort tot de groep 'product images'
- Er zijn 3 mogelijke redenen voor het falen van dit attribuut (ook uitgelegd in de foutmelding):
	- o De packshot is niet aanwezig in My Product Manager
	- o De packshot heeft niet de correcte benaming
	- $\circ$  De packshot is aanwezig in My Product Manager met de correcte benaming, maar is in werkelijkheid geen packshot of geen packshot van het te auditeren product

#### **Voorbeeld specifiek voor allergenen**: dit voorbeeld geeft details voor

![](_page_15_Picture_196.jpeg)

- GTIN 05411188093510
- Voor het label (=attribuut) allergenen, dat onderdeel is van de groep 'allergens'

![](_page_16_Picture_1.jpeg)

- In het aanvullende veld info krijgen we de informatie dat het om allergenencode 'AP' gaat
- De waarde van My Product Manager ('contains') wijkt af van de waarde gevonden in audit ('free from'). De foutmelding legt dit uit en vraagt om de 'level of containment' voor allergeen AP in My Product Manager te corrigeren van 'contains' naar 'free from'.

#### **Voorbeeld specifiek voor 'Voedingsinformatie':** dit voorbeeld geeft details voor

![](_page_16_Picture_125.jpeg)

- GTIN 07622210955562
- Voor de labels (=attributen) 'daily value intake %' (=dagelijkse waarde inname %) + 'measurement precision' (=meetnauwkeurigheid), die deel uitmaken van de groep 'nutrients'
- In de aanvullende veld info krijgen we de informatie dat dit in de derde nutri header staat en voor nutrienttypecode zout ('SALTEQ')
- De waarde voor deze attributen ontbreekt in My Product Manager. De foutmelding legt dit uit en vraagt om deze informatie in My Product Manager in te vullen

**BELANGRIJK**: in het geval dat tijdens de audit op de productverpakking een volledige nutriënt-header werd gevonden die niet aanwezig was in My Product Manager, moet deze volledige nutriënten-header worden toegevoegd in My Product Manager, inclusief alle details, nutriëntentypecodes, waarden, meetprecisie enz.